● Wi-Fi 「000saga-u」接続手順

「Wi-Fi」の「Wi-Fi 接続の管理」をクリックし、「000saga-u」をクリックします。 「000saga-u」の[接続]をクリックします。

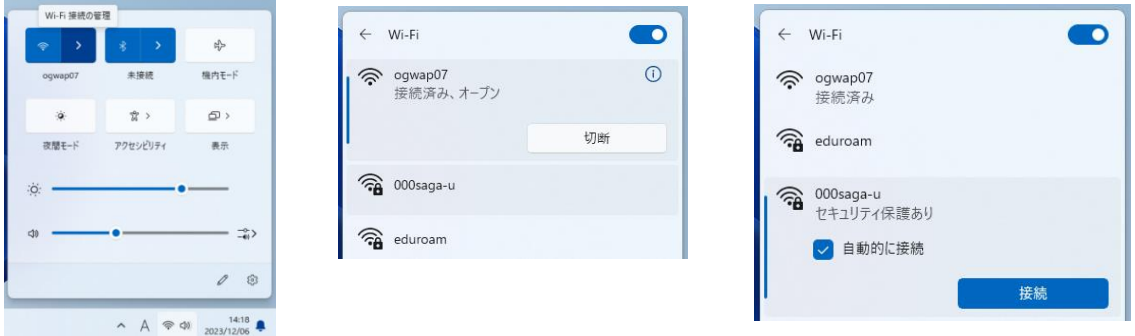

「ユーザ名とパスワードを入力してください」が表示されたら、ユーザ ID (学生は学籍番号) とパスワードを入力し、[OK]をクリックします。

「接続を続けますか?」が表示されたら、[接続]をクリックします。

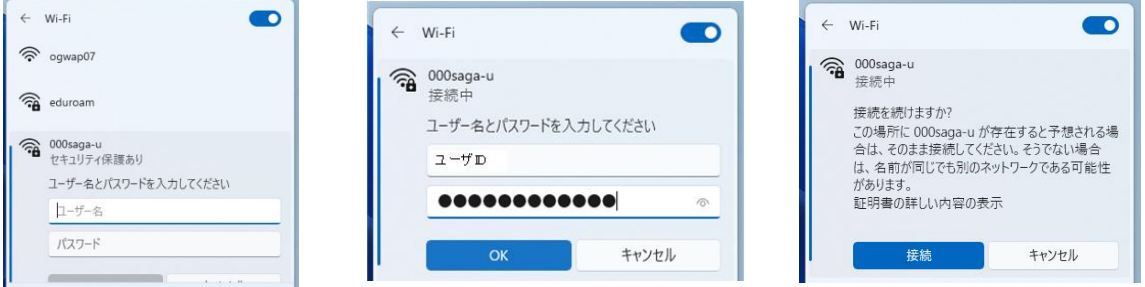

「接続済み、セキュリティ保護あり」が表示されたら、接続できました。

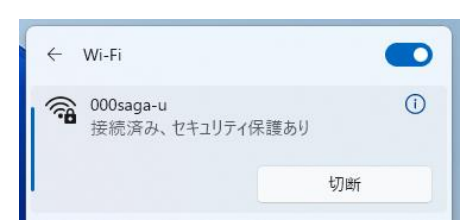

「000saga-u」の設定削除は、「000saga-u」を右クリックし、「削除」をクリックします。

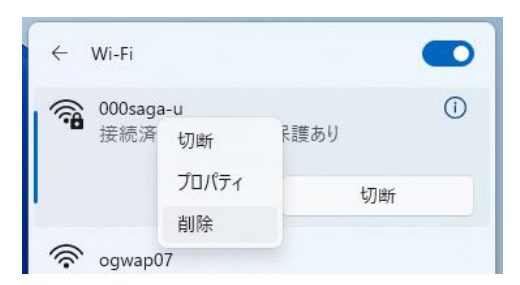